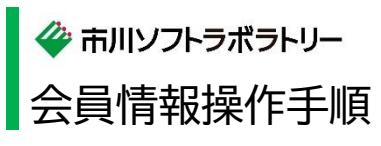

1.トップ画面の「会員ログイン」欄の「メールアドレス」と「パスワード」を入力して、[ログイン]を選択します。

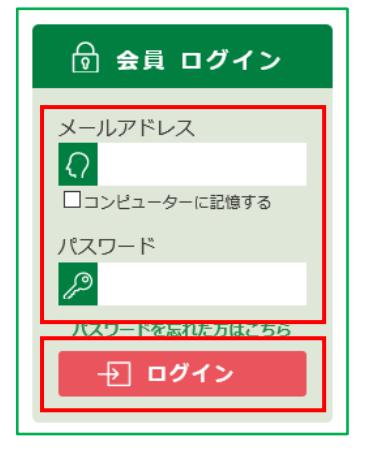

2.ISL オンラインショップへ会員としてログイン後、画面上部の[MY ページ]を選択します。

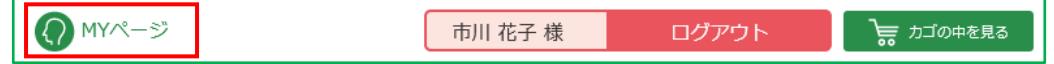

3.「MY ページ」へ移動します。

表示された一覧から、[会員登録内容変更]を選択します。

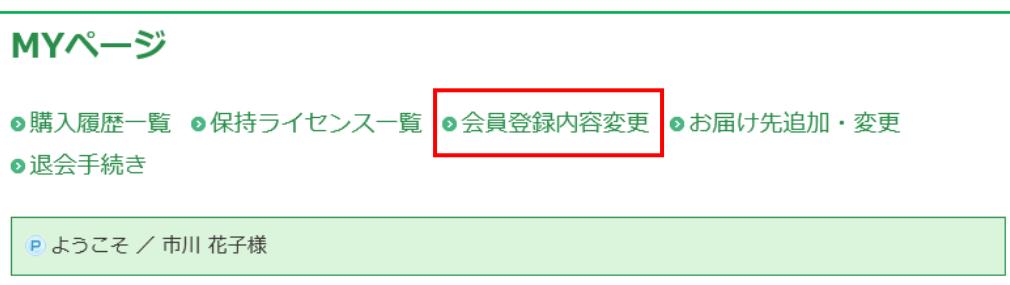

4.「会員登録内容変更(入力ページ)」へ移動します。

変更したい項目の内容を削除して、変更したい内容を入力して、[確認ページへ]ボタンをクリックしてください。 ※ メールアドレスは、上下 2 段に同じメールアドレスを入力してください。

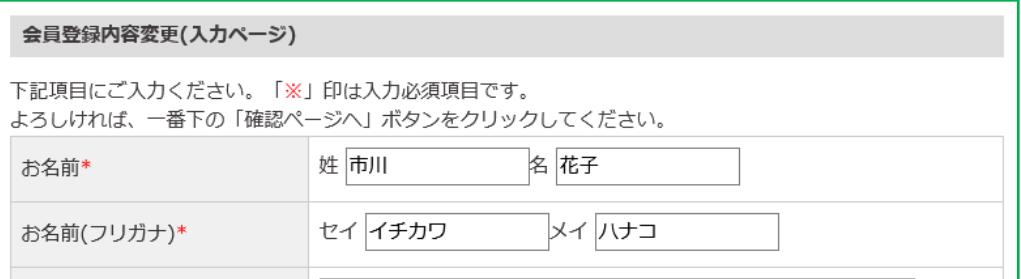

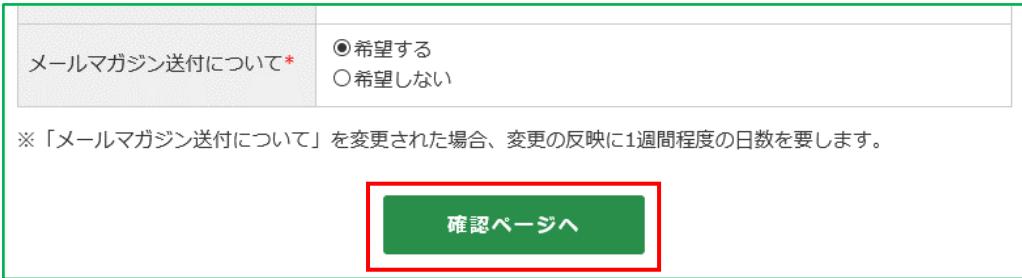

## 5.「会員登録内容変更(確認ページ)」へ移動します。

## 変更された会員情報を反映した一覧を表示しますので、よろしければ、[登録する]をクリックしてください。

![](_page_1_Picture_42.jpeg)

![](_page_1_Picture_43.jpeg)

6.「会員登録内容変更(完了ページ)」へ移動します。

![](_page_1_Picture_44.jpeg)

7.画面左上角の「株式会社市川ソフトラボラトリー」のロゴを選択すると、ISL オンラインショップのトップページへ 戻ります。

![](_page_1_Picture_45.jpeg)